1. 打開「全家便利商店 FamilyMart」APP, 於首頁點選「我的公益」

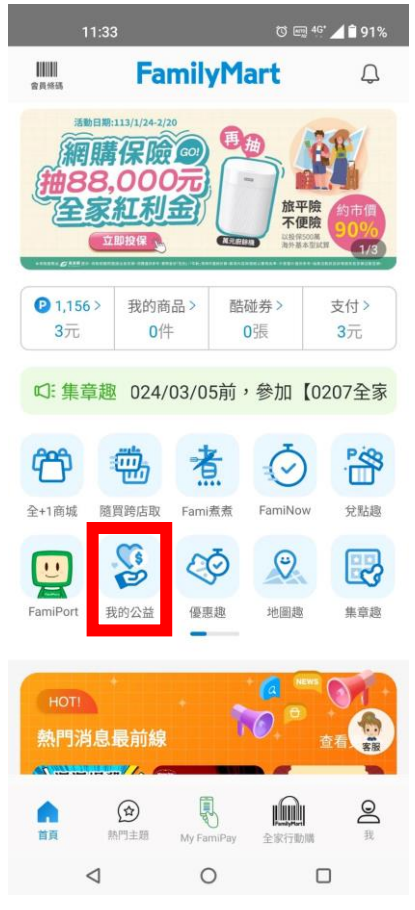

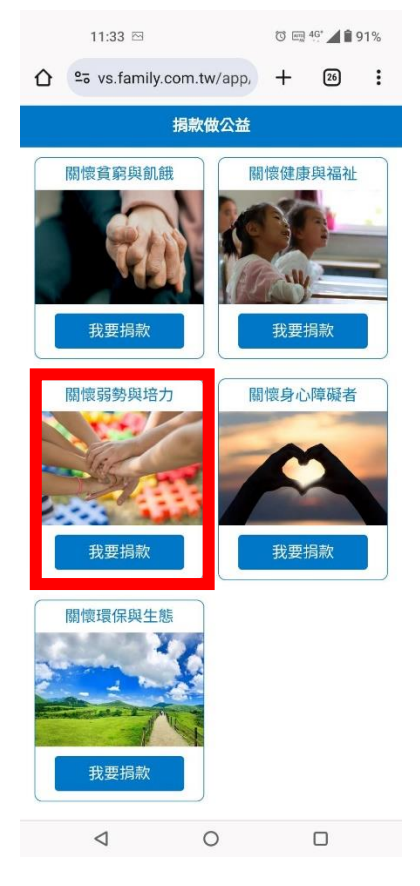

2. 點選「捐**\$**做公益」

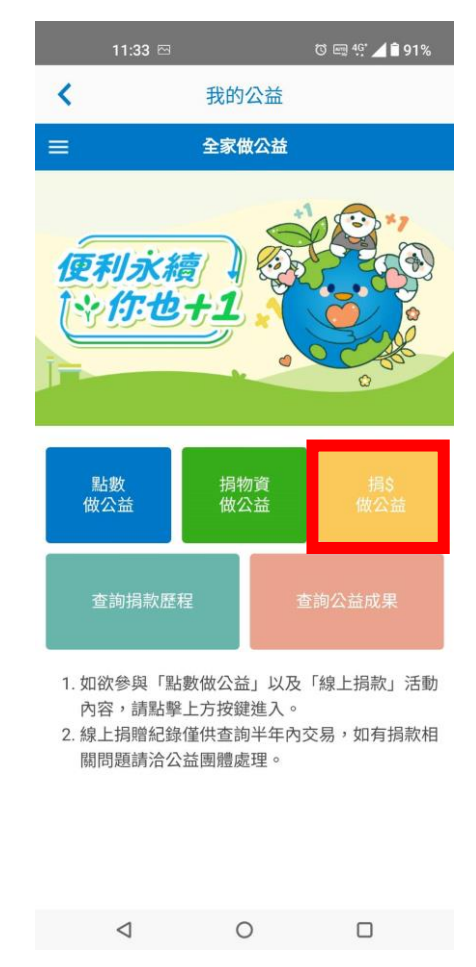

3. 點選「關懷弱勢與培力」專案 4. 點選「天主教善牧社會福利基金會」

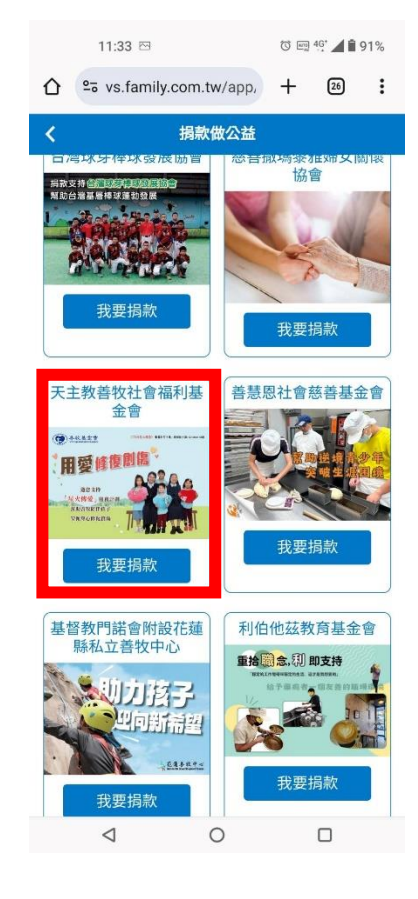

5. 點選「**我要捐款**」 6. 選擇捐款方式

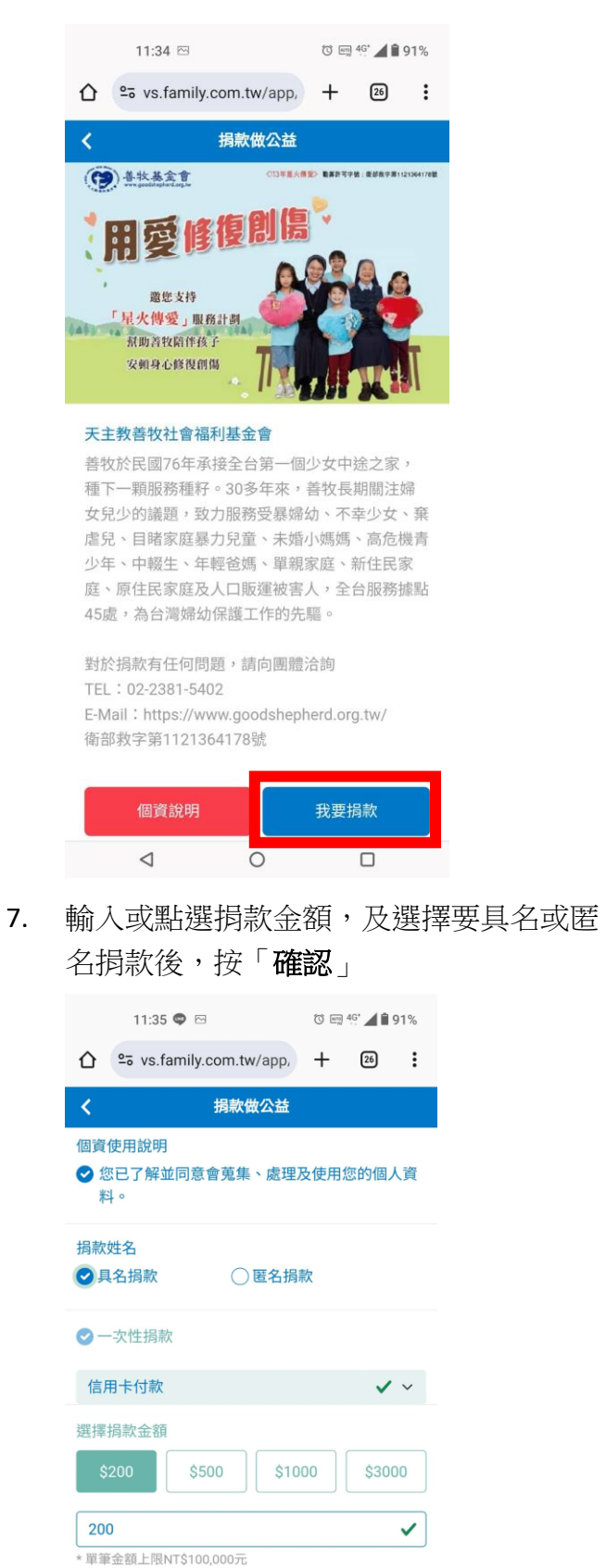

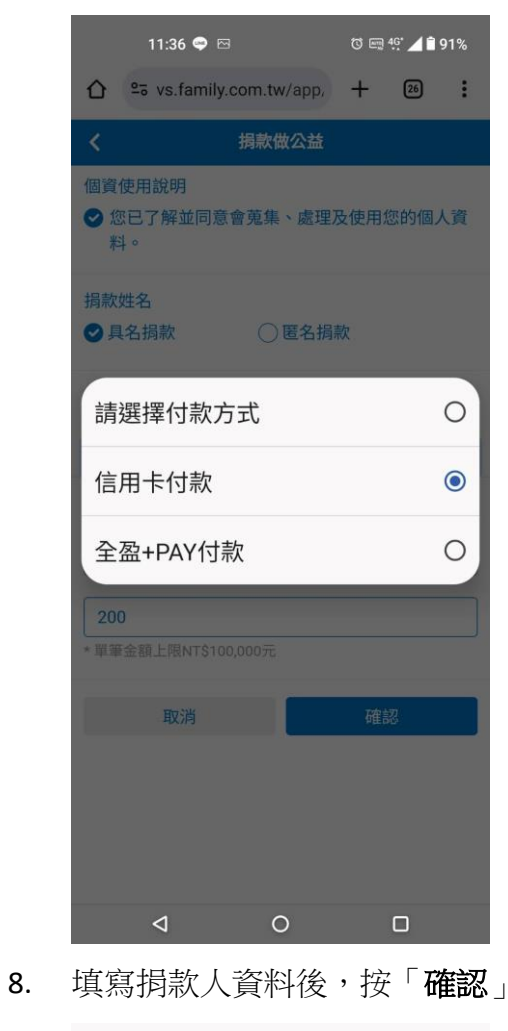

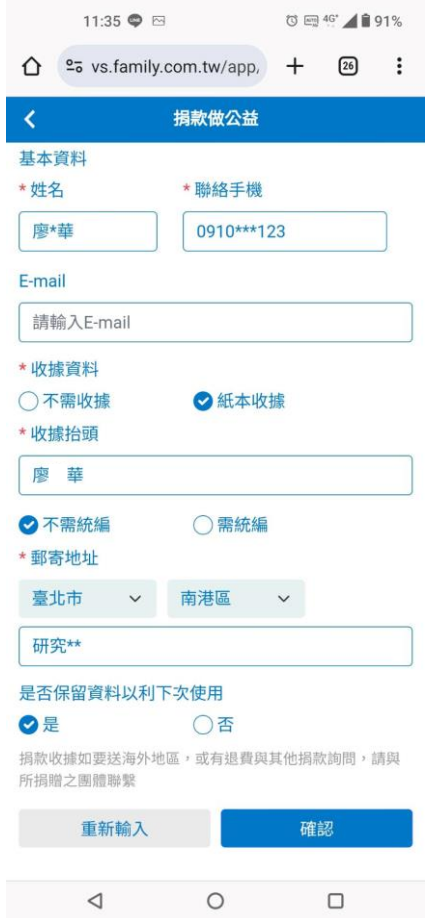

 $\begin{array}{ccccccccccccccccc} \multicolumn{4}{c}{} & \multicolumn{4}{c}{} &$ 

確認

取消

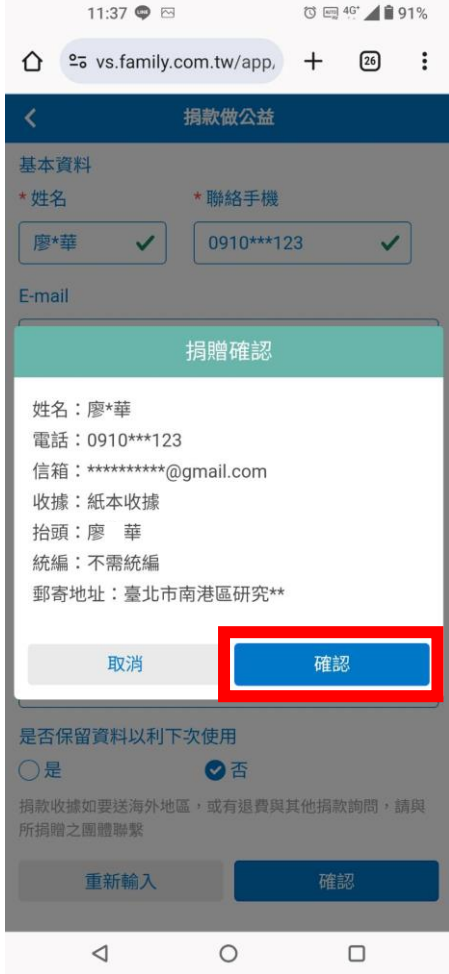

9. 捐款確認,按「確認」 10. 若選擇信用卡捐款,請填寫信用卡資料後 按「確認」完成捐款

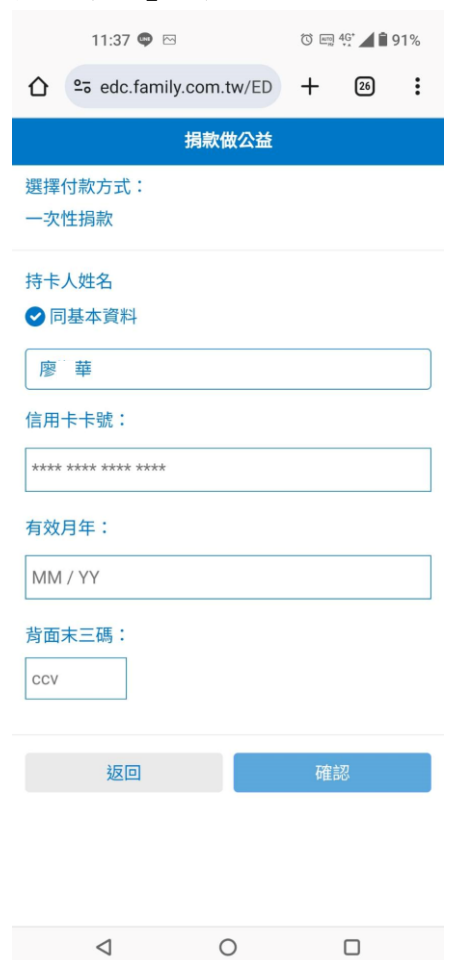

11. 選擇全盈+PAY 後, 按「確認」完成捐款

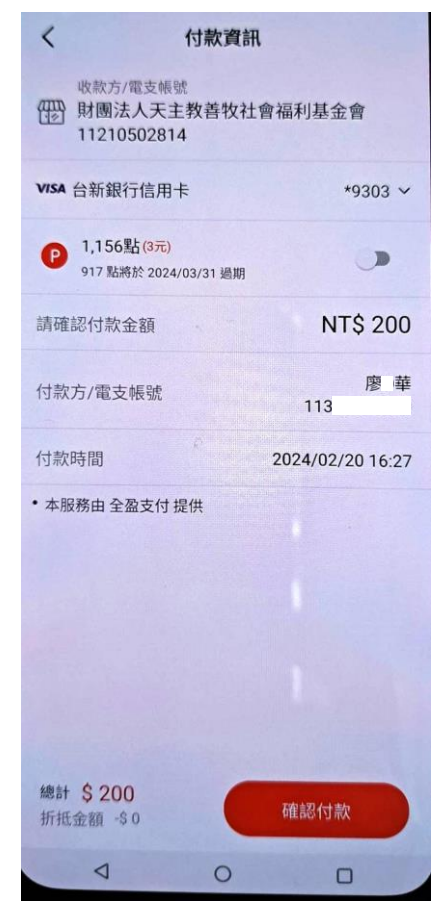